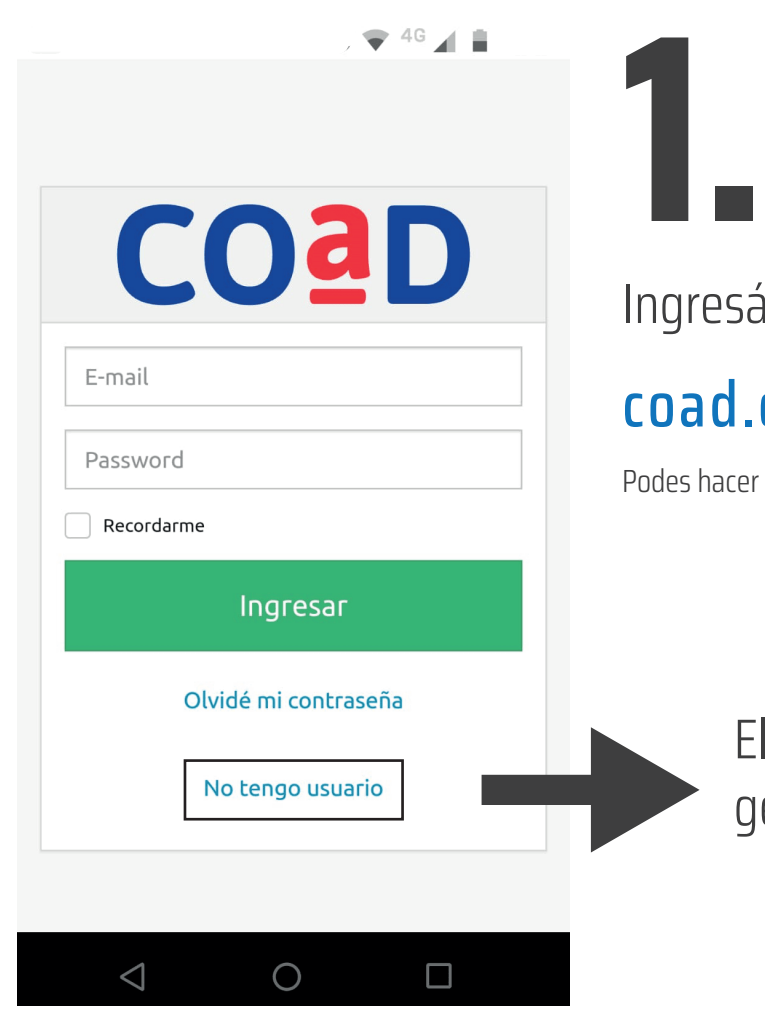

# resá a la siguiente dirección web ad.org.ar/tramites

hacer el trámite desde tu computadora o en el celular

El primer paso es generar tu usuario

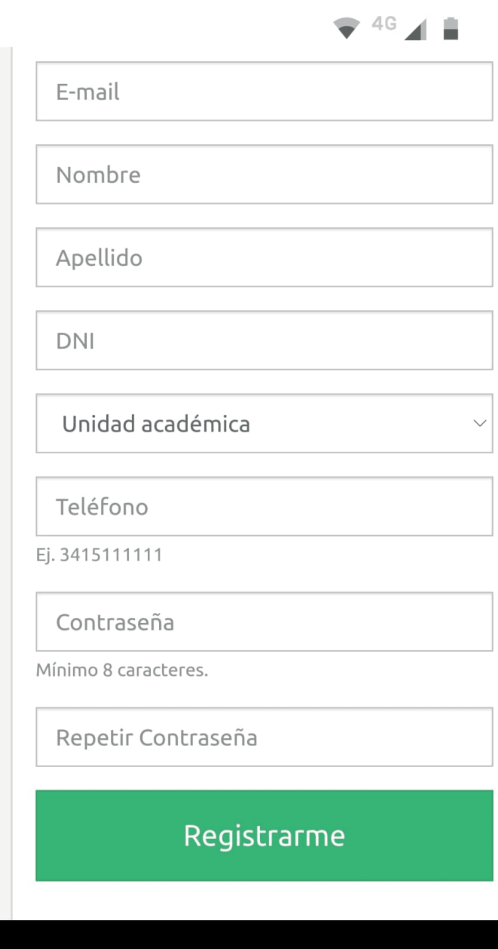

Para generar el usuario tenes que completar los datos solicitados. **2.**

Estos datos nos sirven para verificar tu condición de afiliadx al gremio.

Ante cualquier error o inconveniente podes escribirnos a coad18@gmail.com y te responderemos a la brevedad.

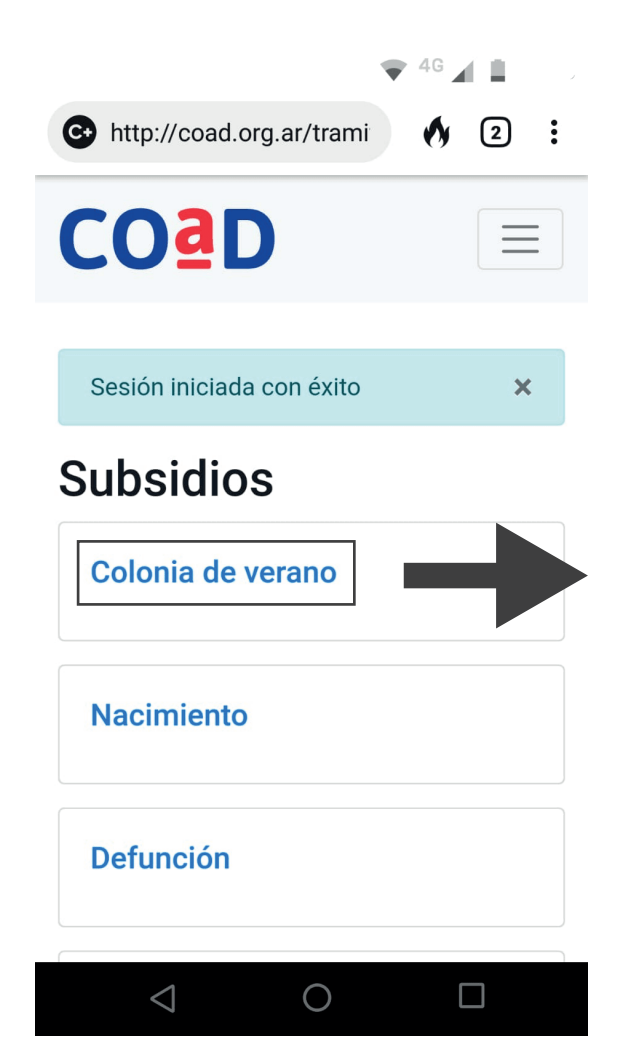

Una vez que hayas creado tu usuario vas a ingresar a la plataforma de trámites. **3.**

Seleccioná el trámite que deseas realizar.

#### $\odot$  CBU  $\odot$  ALIAS

#### 0000000000000000000000

22 dígitos numéricos

### Eoto DNLo Carnet de la obra social afiliadx

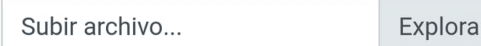

Sólo uno de los documentos

5MB max gif jpg png jpeg pdf doc docx

## Foto DNI o Carnet de la obra social del hijx

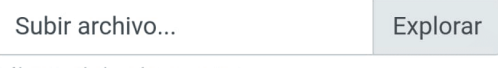

Sólo uno de los documentos

5MB max gif jpg png jpeg pdf doc docx

# Foto de la factura o ticket original

Subir archivo

Explorar

A nombre del/la docente afiliadx. Debe estar especificado el período al que corresponde el documento.

#### 5MB max gif jpg png jpeg pdf doc docx

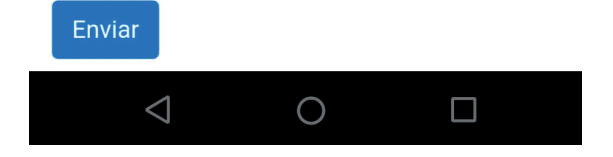

# Subsidio colonias de verano **4.**

Tenes que cargar a la plataforma los datos y archivos solicitados.

El CBU o ALIAS lo podes consultar en tu homebanking o en el cajero.

Si queres solicitar el subsidio de 2 o más niñxs, tenés que realizar 2 o más veces el trámite. Podes utilizar el mismo comprobante en cada ocasión. No es necesario que pidas una factura o ticket por cada niñx.

Ante cualquier error o inconveniente podes escribirnos a coad18@gmail.com y te responderemos a la brevedad.